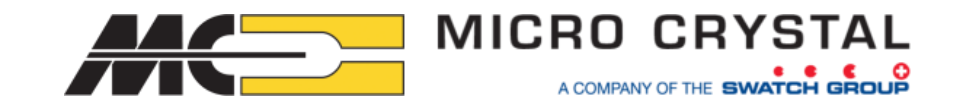

# ★マイクロクリスタル社製

# リアルタイムクロックモジュール開発サポートツール (USB接続ドングルと評価ボード)

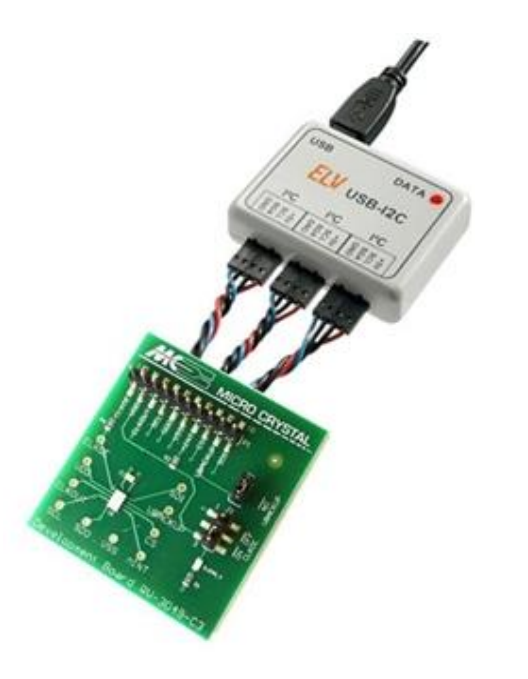

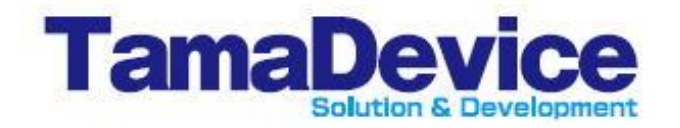

株式会社多摩デバイス 営業技術部 2023年 10月作成

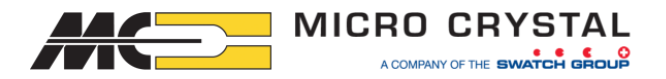

## ★USBドングルツール + GUIソフトウェアのメリット

※GUIソフトウェアのいくつかの実際のタブをご紹介しましたが、各機種の

全てのレジスタの設定・読み出しが出来る構成になっています。

マウス操作で設定が行えて、マニュアルの一字一句を拾ってコマンド入力する

必要がないため、開発時の動作確認などを効率的に行えます。

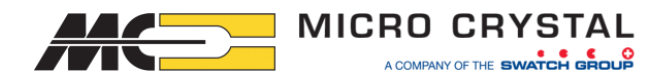

# ★ F/Wの開発・評価をサポートする便利なツールです

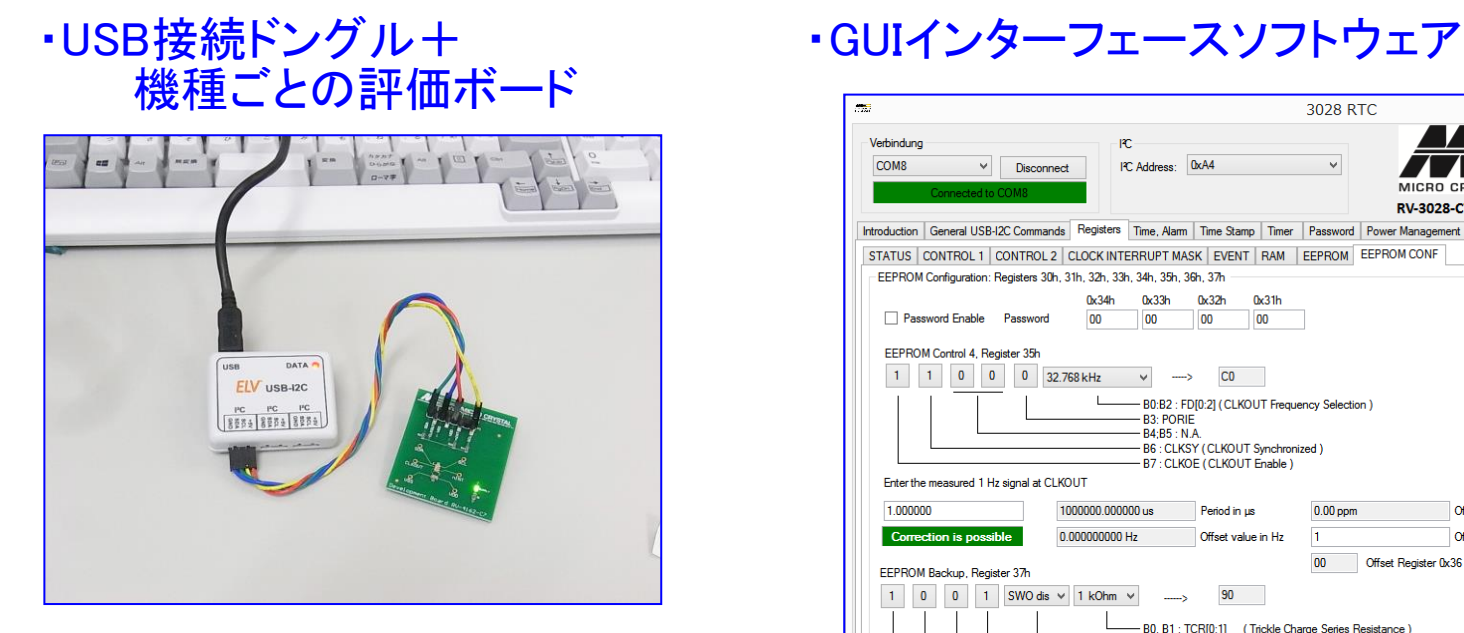

※ お貸出し対応品(非売品)です。 ※ 外部電源は不要です。

※ ソフトウェアはキットお貸出し時に メール等でお送りします。

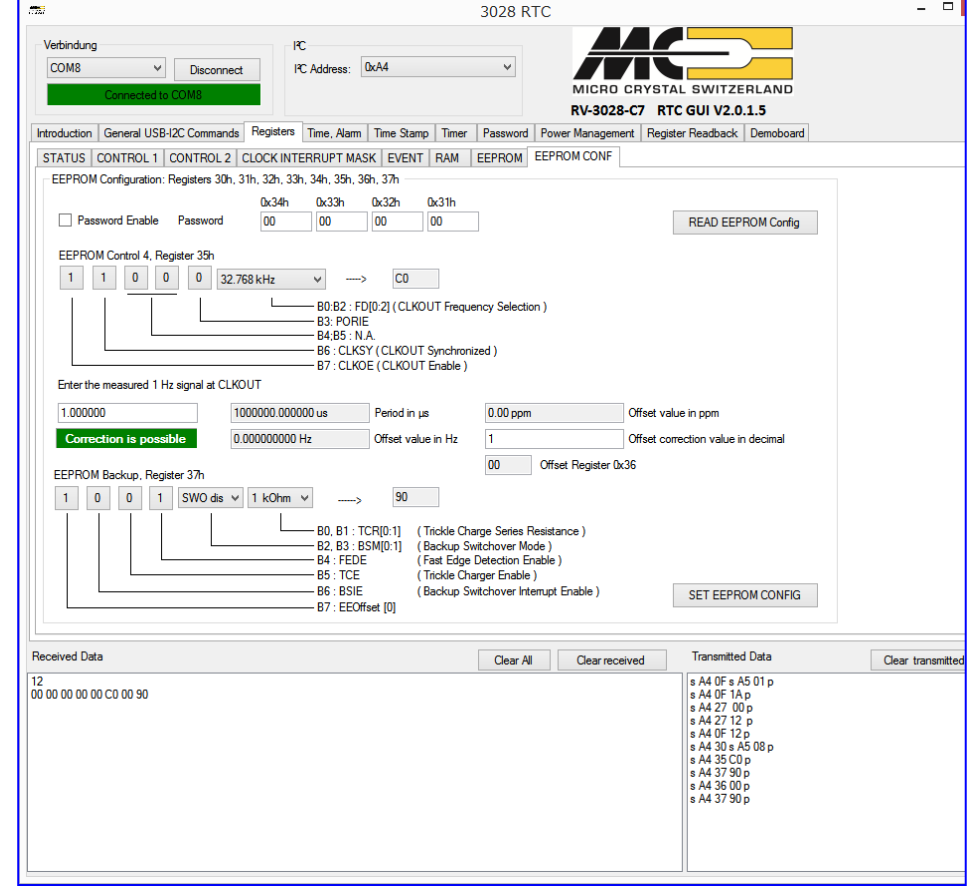

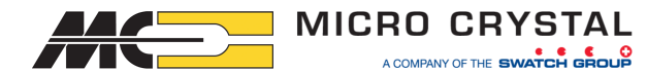

## ★ USB開発ツールキットの対応型番について

#### ~ I2Cインターフェースの以下の型番に対応しています ~

- RV-3028-C7 超低消費電流・電源切替機能付き・タイムスタンプ機能付き・ 多彩な割り込み信号、 パスワードロック機能 他
- ⅠRV-3032-C7 高精度・低消費電流・電源切替機能付き・タイムスタンプ機能付き・ 温度センサ機能付き、3段階の電圧設定できるトリクルチャージ機能、 パスワードロック機能、 多彩な割り込み信号 他
- RV-3129-C3 高精度・+125℃対応・電源切替機能付き
- RV-8803-C7 高精度・低消費雷流・タイムスタンプ機能付き・シンプル機能

**★ 特に機能が多い RV-3028-C7 及び RV-3032-C7 では分かりやすく便利なツールです。** 

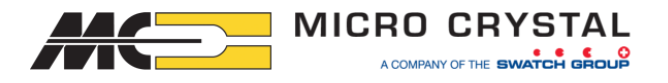

# ★ USBドングルについて

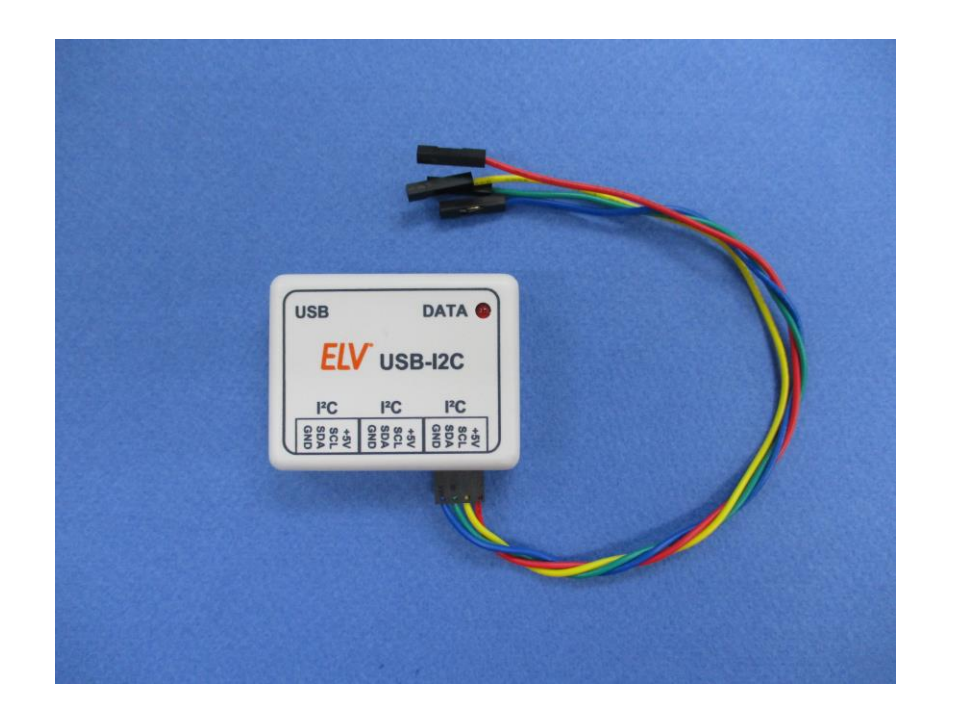

・パソコンにUSB接続します。 電源はUSB経由で供給されますので、 デフォルトの動作電圧は+5V になります。 +3.3V での動作させる場合は『レベルシフタ』 を使用します。

・1台で 3つまでの I<sup>2</sup>Cデバイスを同時接続出来ます そのためRTCモジュール以外のI<sup>2</sup>Cデバイスも同時 に接続してテストを行えます。

※キットのお貸出し時には USBケーブルと I2C接続ケーブル (Vdd/SCL/SDA/GND接続)を 添付します。 レベルシフタが必要な場合はご相談ください。

このドングルキットは ELV社(ドイツ)の一般販売品です。 日本では販売ルートが無いため、お貸出し品としています。

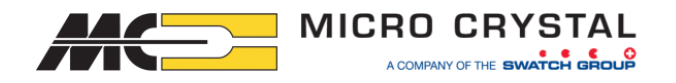

# ★ RTCモジュールの評価ボードについて

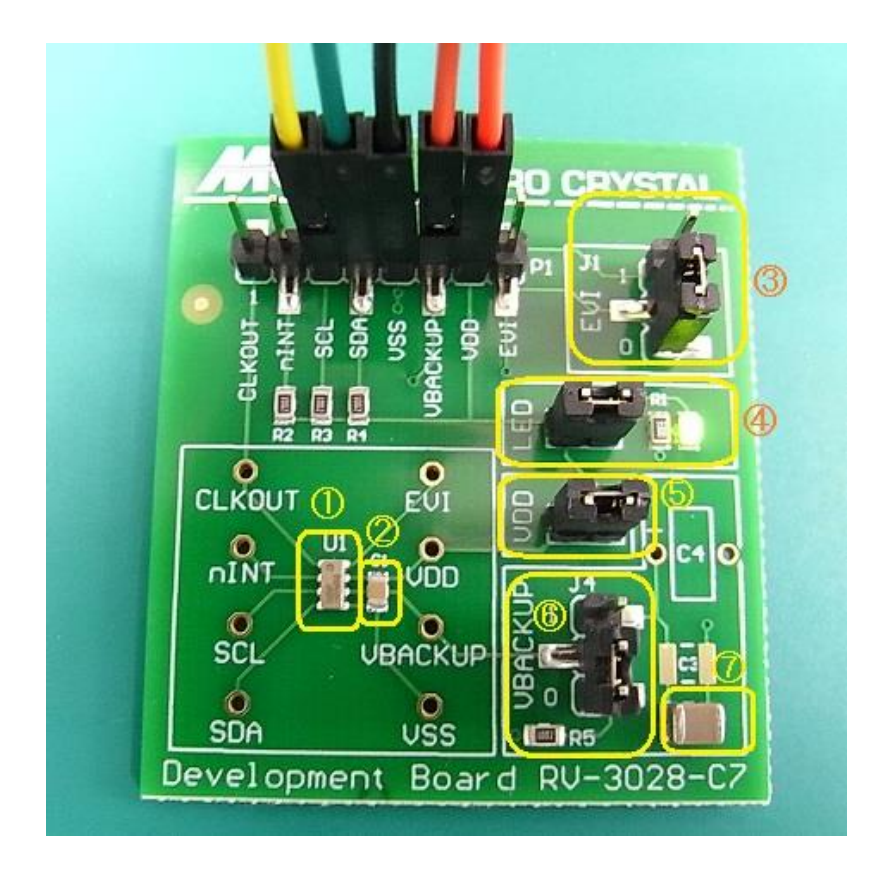

- ・評価ボードは Microcrystal の標準の評価ボード を使用します。 評価ボードは型番ごとに用意されています。
- ・ジャンパ接続切り替えで設定変更を行えます。 (型番ごとに内容は異なります)

(左図のRV-3028-C7評価ボードの例) ① RV-3028-C7本体 ②電源パスコン ③ EVI端子 Hi/Low切替え ④LED点灯切替え ⑤ VDD オン/オフ切替え ⑥Vbackup切替え ⑦ Vbackup用コンデンサ (Vbackup用コンデンサは追加実装できます)

※ 評価ボード単体は販売可能です。Mouser やDigikey などでも販売されています。

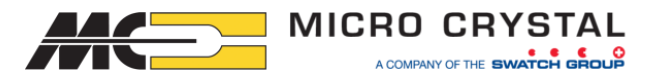

## ★GUIソフトウェアのインストール/準備

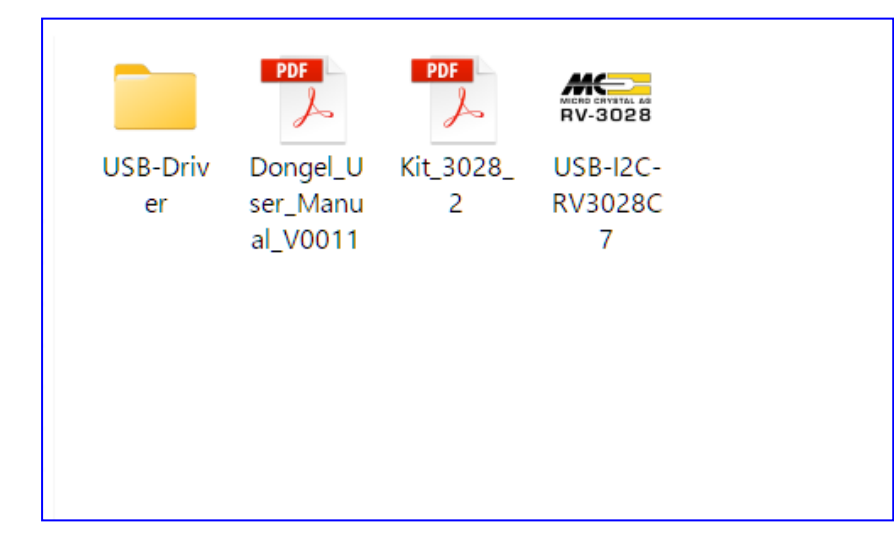

・左図は RV-3028-C7 の場合のソフトウェア のセットです。

・PDFファイル2点は英文の説明書、 USBドライバ、GUIソフトウェア です。

※ 最初にUSBドライバ(CP210x\_VCP\_Windows\_v6\_6\_1)をインストールします。 一般的によく使われるUSBドライバのため、既にインストールされている場合 もあるかと思われます。

※ GUIソフトウェアは RTCモジュールの型番ごとに用意されています。

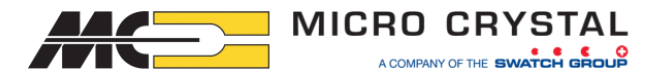

# ★GUIソフトウェアの立ち上げ

・USBドライバをインストールし、 パソコン⇔USBドングル⇔RTCモジュール評価ボード を接続して GUIソフトウェアを起動すると以下のような初期画面が現れます。

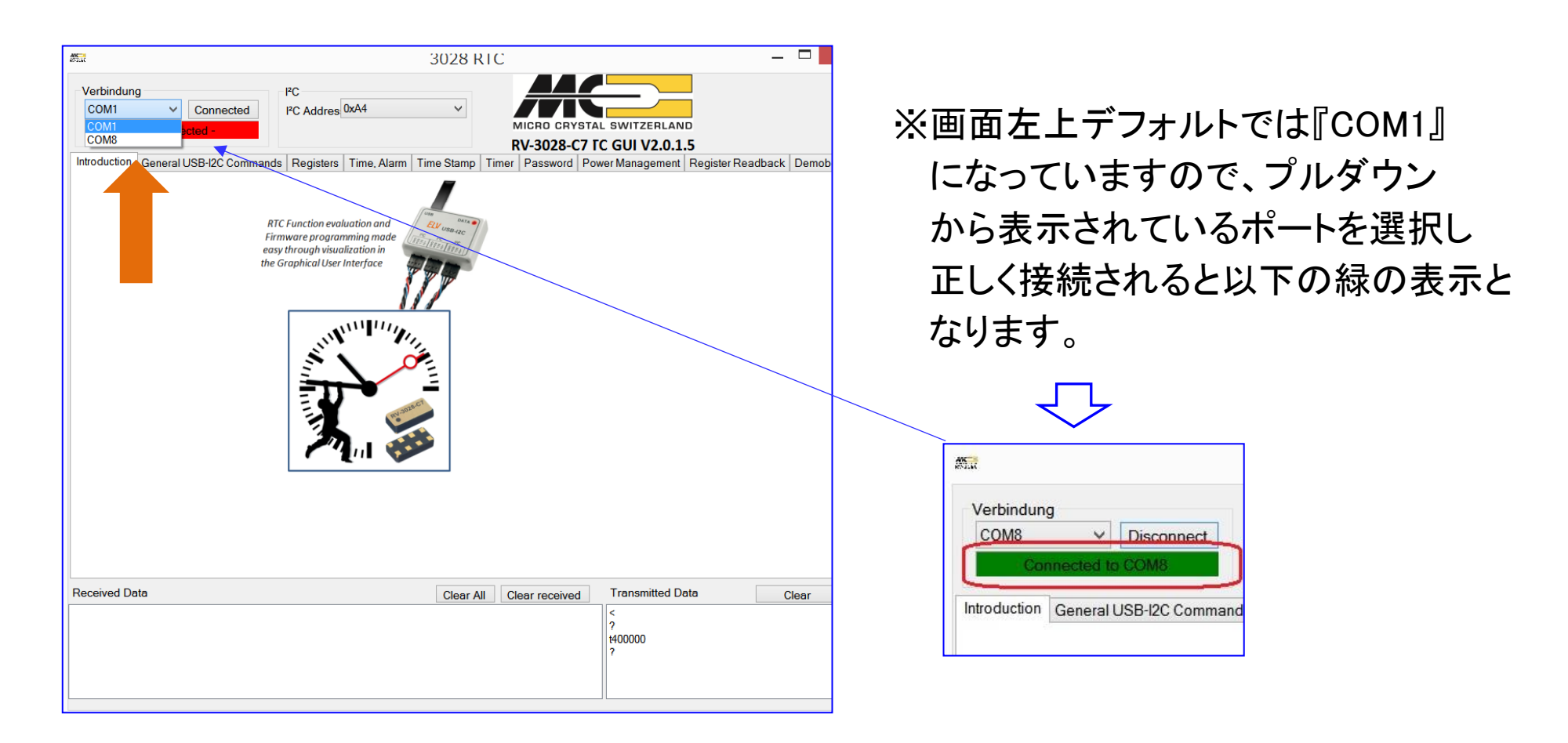

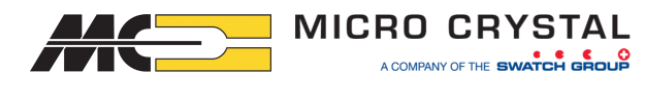

# ★GUIソフトウェア-General USB-I2C Communication画面

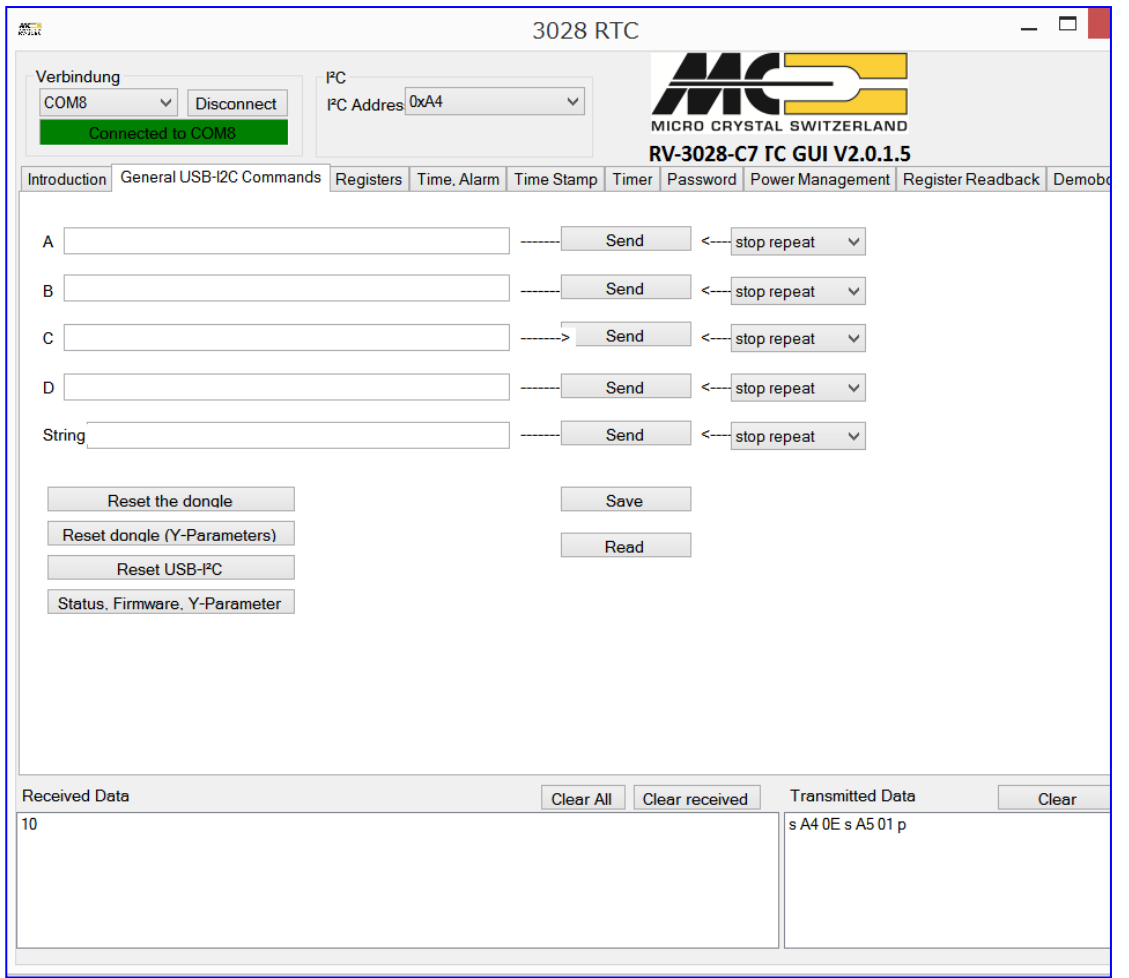

 $\leq$  General USB-I2C Communication $>$ のタブはRTCモジュール以外に I2C 接続しているデバイスと通信するため のタブです。

RTCモジュールは以降に専用のタブが 用意されていますので、そちらを 使用します。

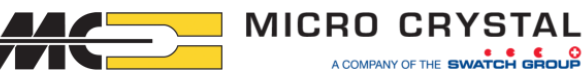

# ★GUIソフトウェア-RTCモジュール設定画面例 ①

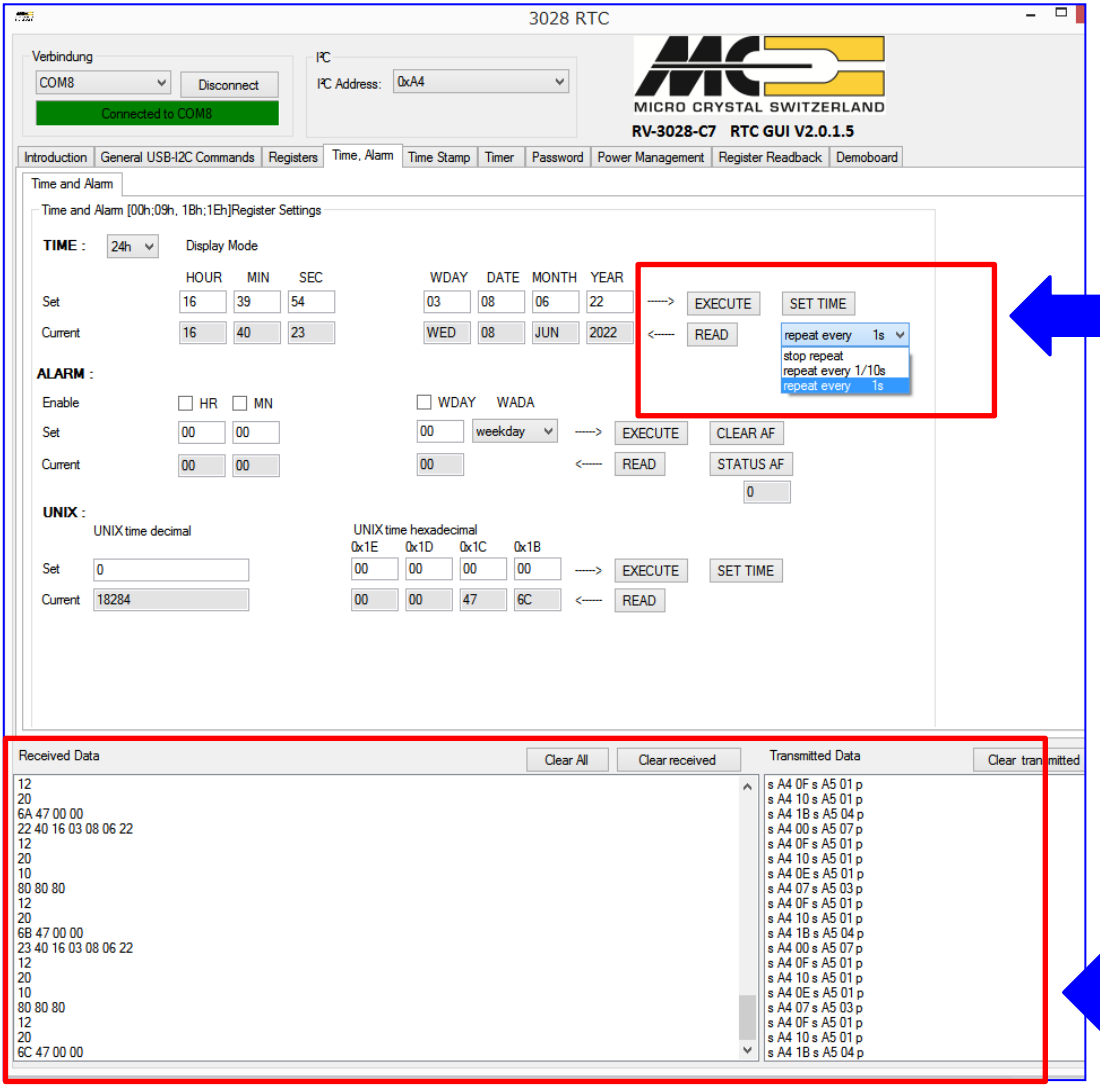

この画面は RV-3028-C7 の 時刻・カレンダーレジスタと UNIX TIMEレジスタの設定画面です。 ( 00h~09h, 1Bh, 1Ehアドレス) 右上側でRTCモジュールの時刻の 書き込みと読み込みが行えます。 読込みはリピート設定出来ます。 UNIX TIMEも同様に書き込みと 読込みを行えます。

コマンドの送受信データは 画面下側に表示れ、テキストとして コピーすることが可能です。

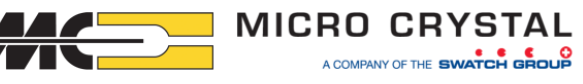

# ★GUIソフトウェア-RTCモジュール設定画面例 ②

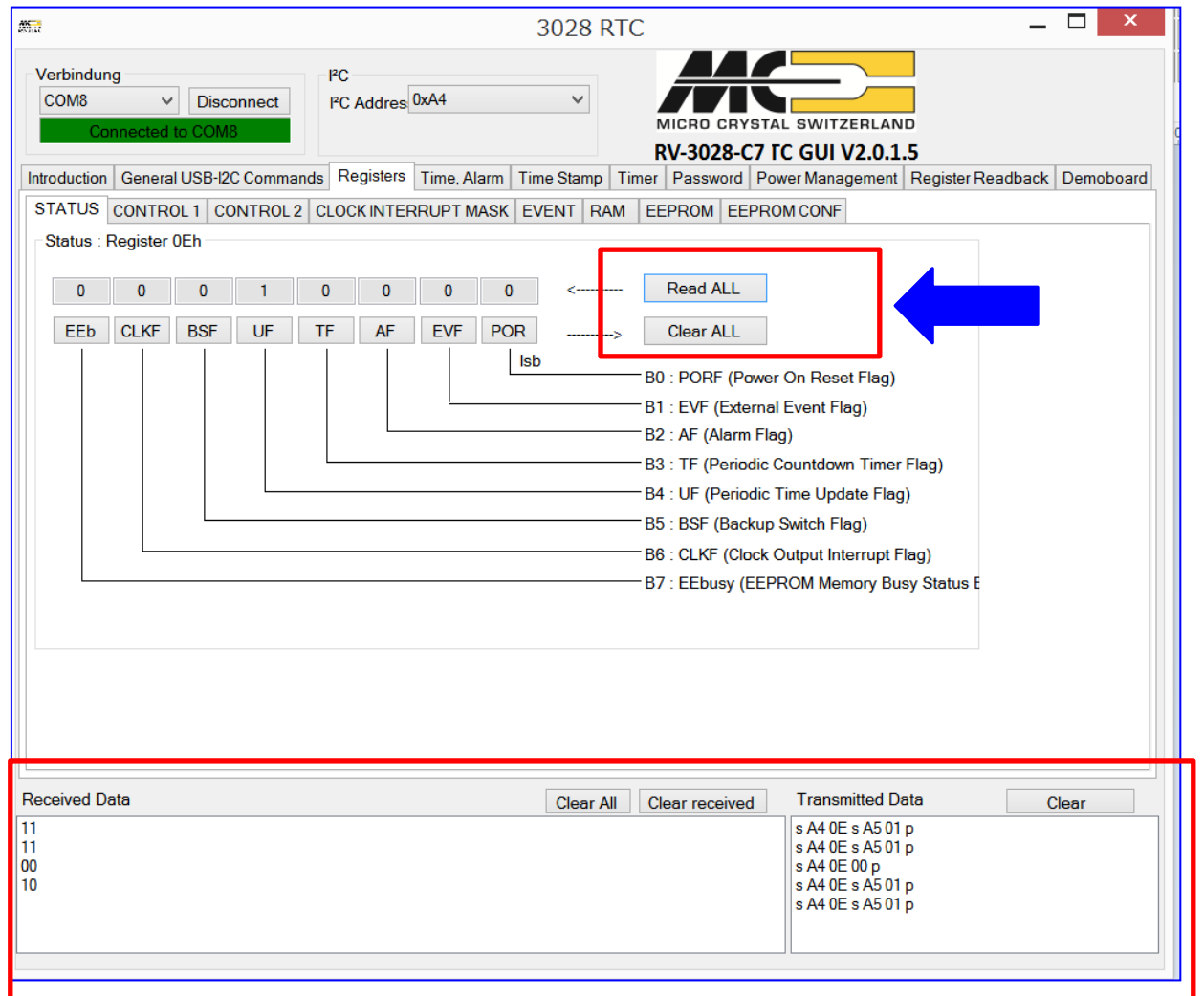

この画面は RV-3028-C7 の STATUS(フラグ)レジスタ の設定画面です。 ( 0Ehアドレス) 『Read ALL』ボタンでレジスタを 読込み、『Clear ALL』ボタンで フラグクリアされます。

コマンドの送受信データは 画面下側に表示れ、テキストで コピーすることが可能です。

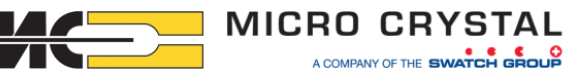

# **★GUIソフトウェアーRTCモジュール設定画面例 ③**

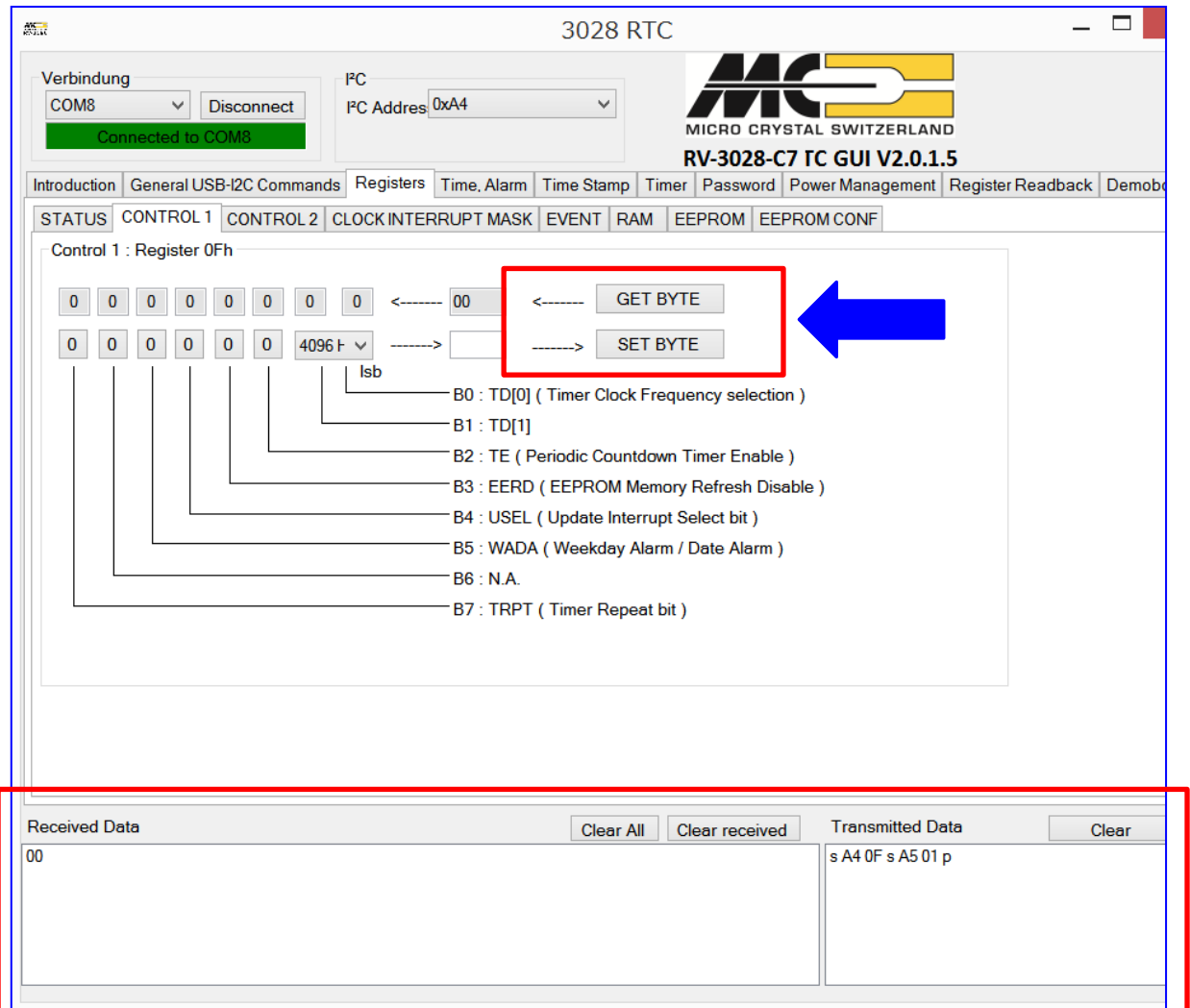

この画面は RV-3028-C7 の Control 1(設定1)レジスタ の設定画面です。 ( 0Fhアドレス) 『GET BYTE』ボタンでレジスタを 読込み、『SET BYTE』ボタンで 値を書き込みます。

コマンドの送受信データは 画面下側に表示れ、テキストに コピーすることが可能です。

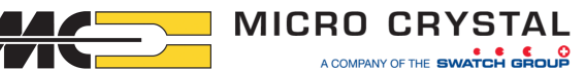

# **★GUIソフトウェアーRTCモジュール設定画面例 ④**

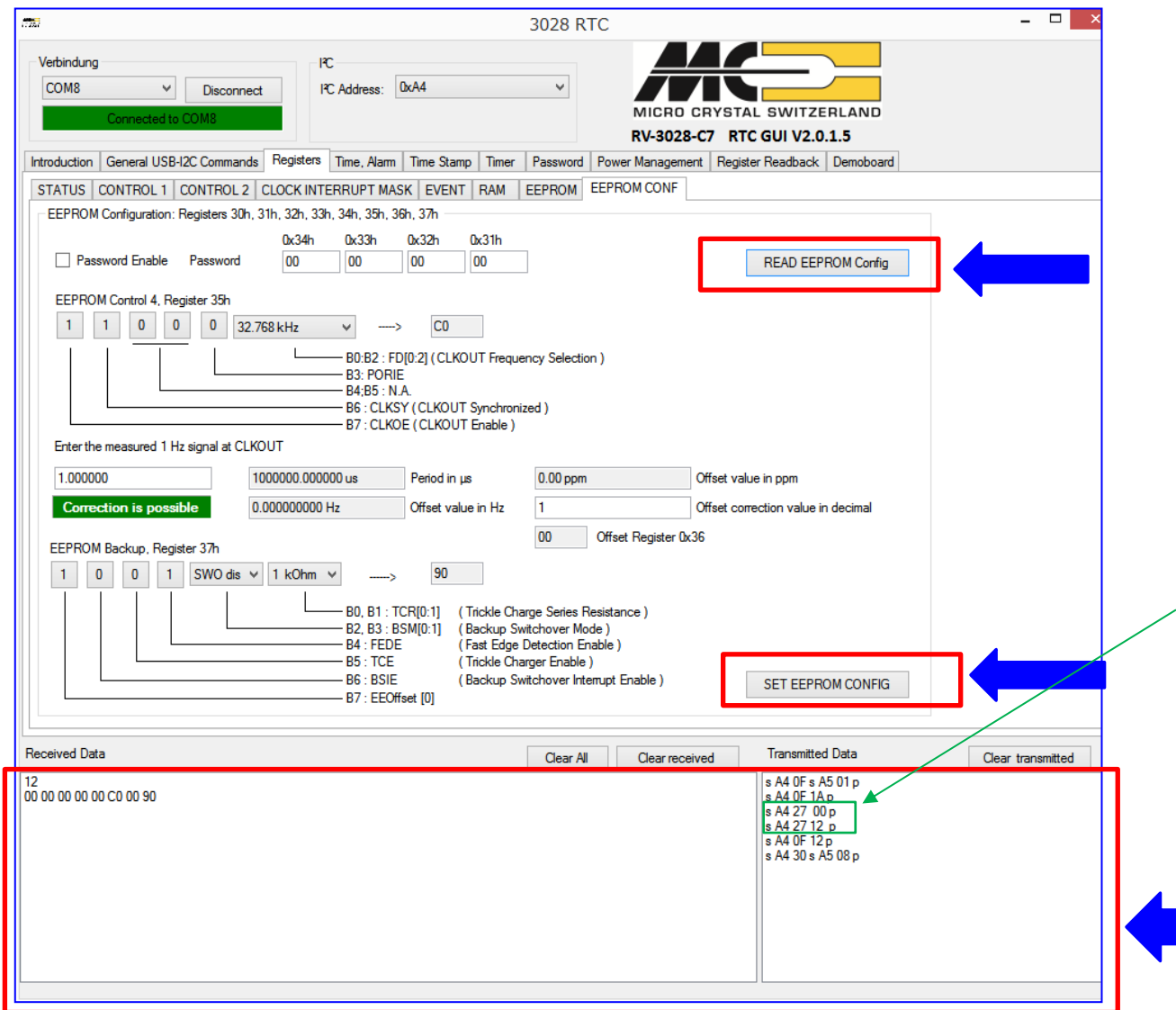

この画面は RV-3028-C7 の EEPROM 設定レジスタの 設定画面です。 ( 30~37hアドレス) ミラーRAMを伴うEEPROMのため ミラーRAMへの設定とミラーRAM →EEPROMへの書込みを行って います。 (下のコマンド記述に27hの記載が あることをご留意ください) コマンドの送受信データは

画面下側に表示れ、テキストに コピーすることが可能です。

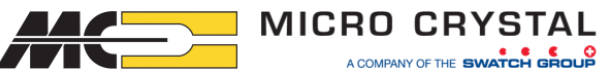

## ★GUIソフトウェア-RTCモジュール設定画面例 ⑤

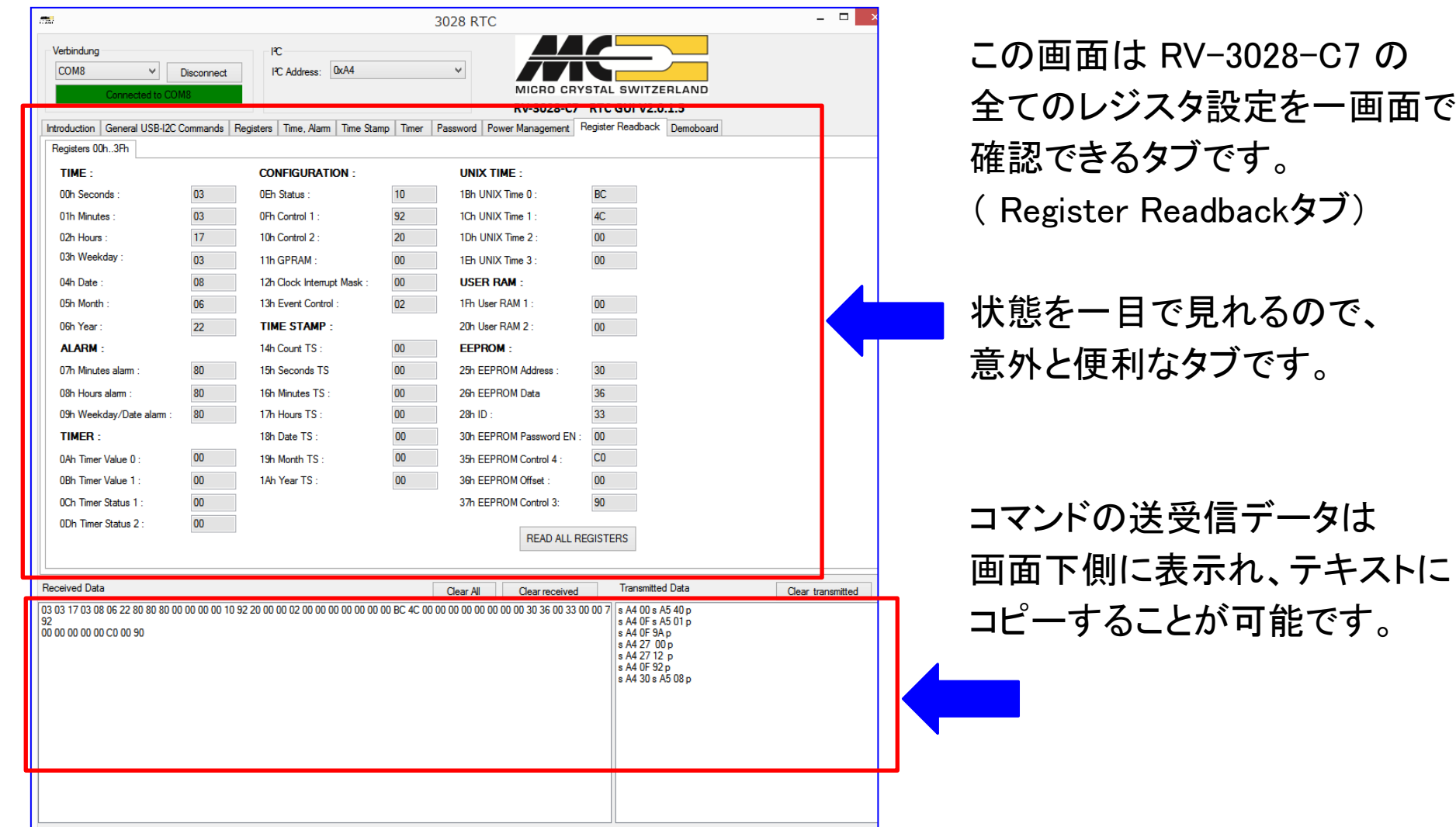